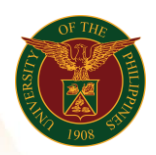

## QUICK GUIDE

# **Update Personal Information and Updating of Personal Information**

## 1. Pre requisite

- *our ce*  o UP mail account (requested from OVPA/HRIS Team)
- o Person Record
- 2. Log in to [https://uis.up.edu.ph](https://uis.up.edu.ph/)
	- *or mat* o Enter UIS credentials (username and password) > Login button
- 3. UIS Home Page > Main Menu
	- *Sys* o UP Employee Self Service > Employee Information > Personal Information *tem* and Family Background > Personal Information
- 4. Update Personal Information

## Update Basic Details

- o Click the Add/Update button
- o Choose
	- o Correct or complete the current details.
	- o Enter new information because of a real change to the current details (e.g. because of a change in marital status)
- o Click the Next button
- o Fill up all text fields especially \* indicate field
- o Click the Next button

## Personal Information: Review

Note: Review your changes and, if needed, attach supporting documents.

o Click the Submit button

## Confirmation

Note: Your changes have been saved.

o Click the Return to Overview button

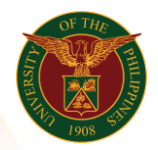

University of the Philippines Diliman, Quezon City

## Update Phone Numbers

- o Click the Add/Update button
- o Fill up all text fields especially \* indicate field
- o Click the Next button

#### Personal Information: Review

*ce*  Note: Review your changes and, if needed, attach supporting *Inf* documents.

o Click the Submit button

#### Confirmation

Note: Your changes have been saved.

o Click the Return to Overview button

## Update Main Address

- o Click the Add/Update button
- o Choose
	- o Correct or complete the current details.
	- $\circ$  Enter new information because of a real change to the current details (e.g. because of a change in marital status)
- o Click the Next button
- o Fill up all text fields especially \* indicate field
- o Click the Next button

#### Personal Information: Review

Note: Review your changes and, if needed, attach supporting documents.

o Click the Submit button

#### Confirmation

Note: Your changes have been saved.

o Click the Return to Overview button

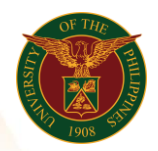

University of the Philippines Diliman, Quezon City

## Update Other Address

- o Click the Add/Update button
- o Choose
	- $\circ$  Correct or complete the current details.
	- **o** Enter new information because of a real change to the current *ce*  details (e.g. because of a change in marital status)
- o Click the Next button
- o Fill up all text fields especially \* indicate field
- o Click the Next button

#### Personal Information: Review

*idmondum Review*<br>Note: Review your changes and, if needed, attach supporting documents.

o Click the Submit button

#### **Confirmation**

Note: Your changes have been saved.

o Click the Return to Overview button

## Add Contacts

- o Click the Add/Update button
- o Fill up all text fields especially \* indicate field
- o Click the Next button

#### Personal Information: Review

Note: Review your changes and, if needed, attach supporting documents.

o Click the Submit button

#### Confirmation

Note: Your changes have been saved. o Click the Return to Overview button

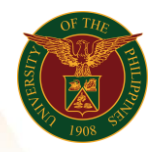

University of the Philippines Diliman, Quezon City

## Add Emergency Contacts

- o Click the Add/Update button
- *n*  o Fill up all text fields especially \* indicate field
- o Click the Next button

## Personal Information: Review

*ce Inf* Note: Review your changes and, if needed, attach supporting documents.

o Click the Submit button

#### Confirmation

Note: Your changes have been saved.

o Click the Return to Overview button